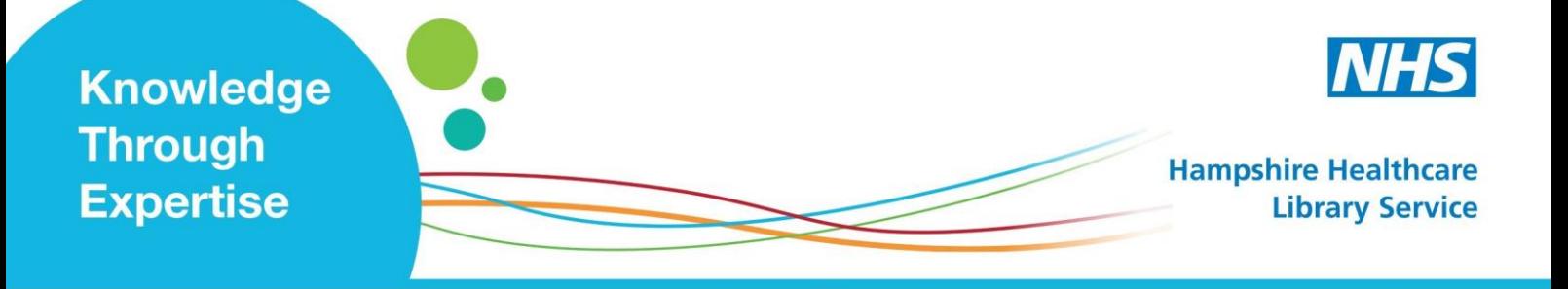

# **Current Evidence: Setting up Email Alerts**

## **Discovery**

A collection of all the resources the Library provides for each Trust. You can search content with a keyword or topic, and specify relevance (e.g. by type of content or publication, date, language, geographical location).

**The Email Alert Service** sends you results that match your specific search (e.g. bibliographic references, links to full-text\* articles and e-books).

#### **What do I need?**

- NHS OpenAthens\* account (see Library Website), **then**
- EBSCO*host* personal account (see [https://auth.ebsco.zone/api/oidcprovider](https://auth.ebsco.zone/api/oidcprovider/)/)
- **(1)** To access Discovery, click the button 'Search our resources'.at the Library Website http://www.hantshealthcarelibrary.nhs.uk/
- **(2)** Conduct your search and view your results.

There are TWO ways of setting up an alert:

(A) From the link 'Share' (**see steps 3-6**).

**(** (B) From the link 'Search History' (**see steps 7-12**).

#### **(A) From the link 'Share'**

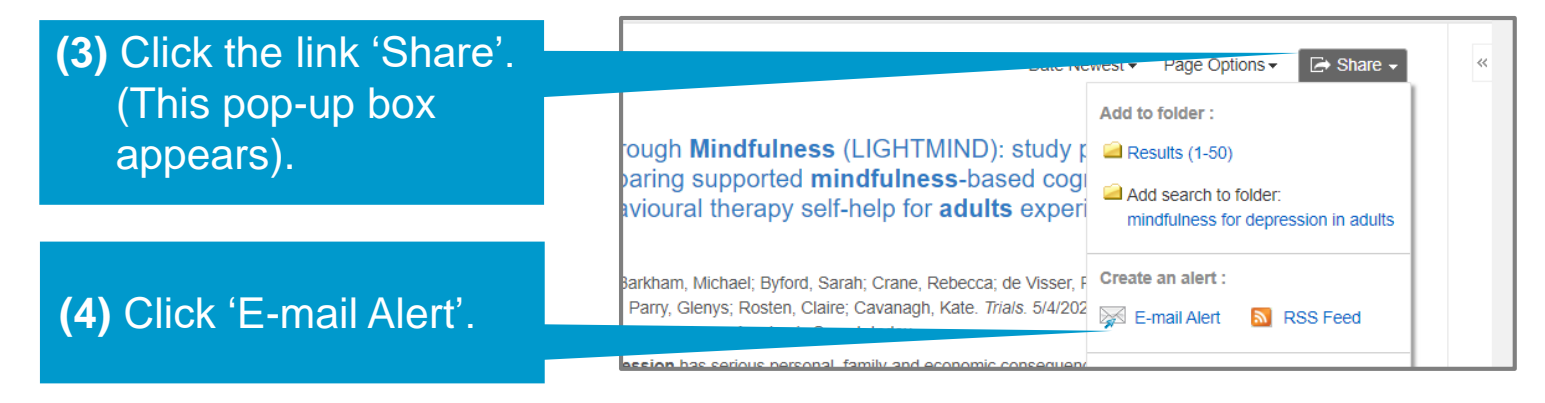

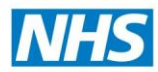

The pop-up box 'Create Alert' appears (see below). If you have not already signed into your 'My EBSCO*host* folder', you will need to set up and be signed into a personal account. Do this if you see the following text:

**'Email** (You must sign in to send email alerts. Sign In)'

**(5)** Make selections:

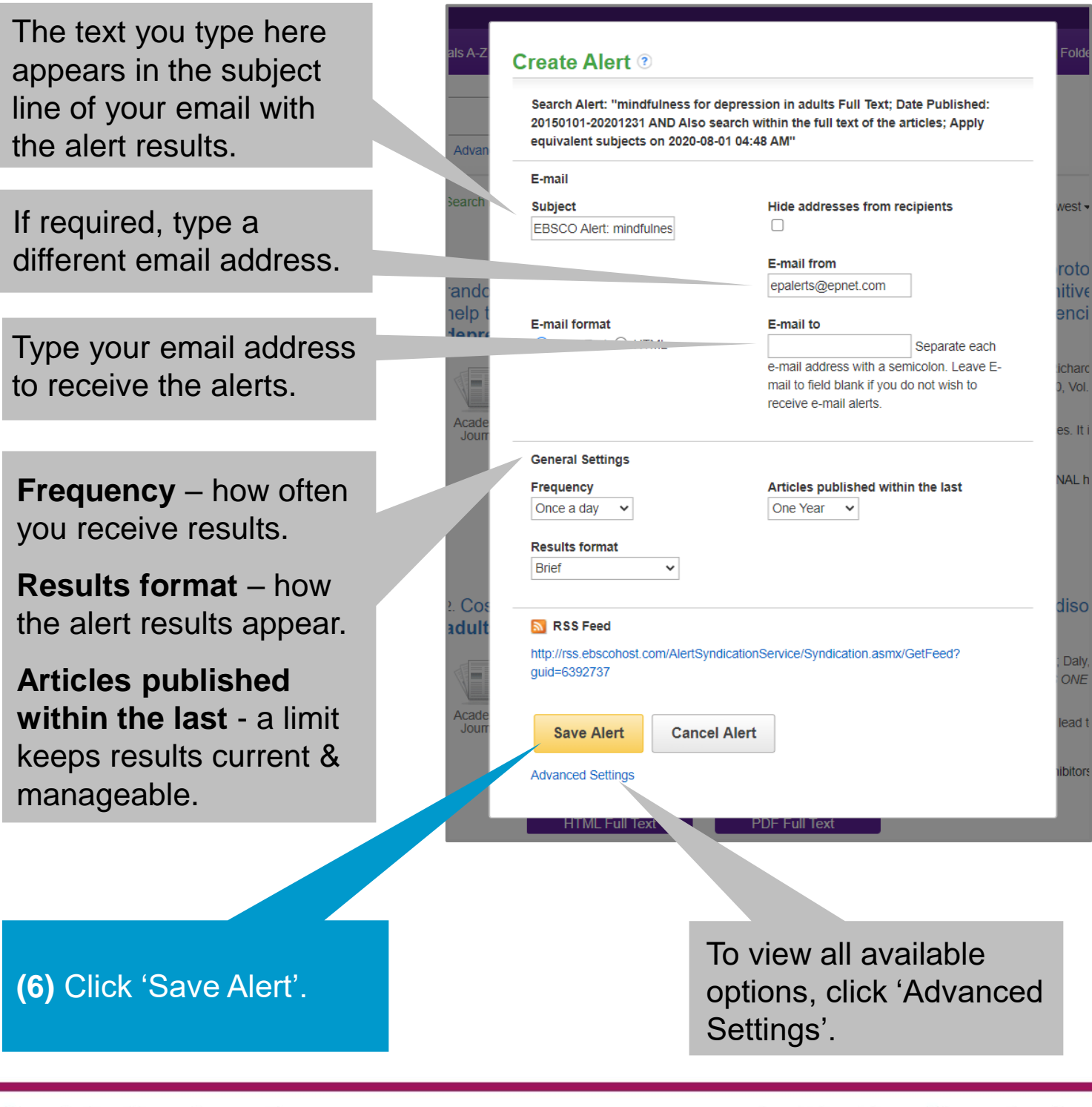

#### **(B) From the link 'Search History'**

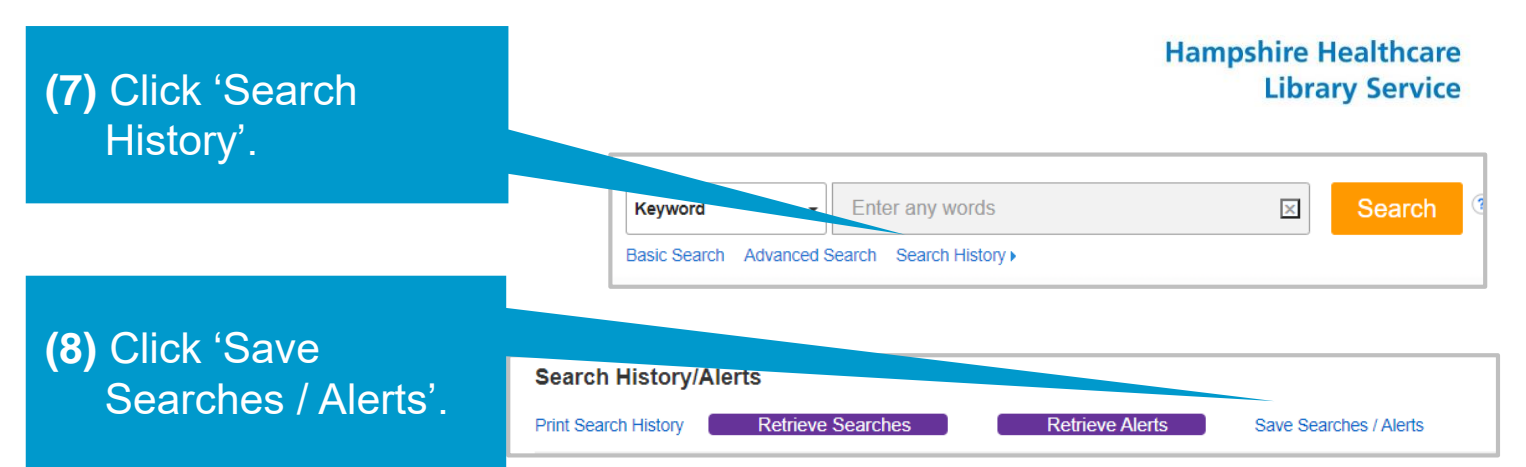

A new screen appears, called 'Folder List'.

**(9)** Make selections:

'.

Type a name for the results of your email alert.

This is copy of your search strategy (cannot be changed here).

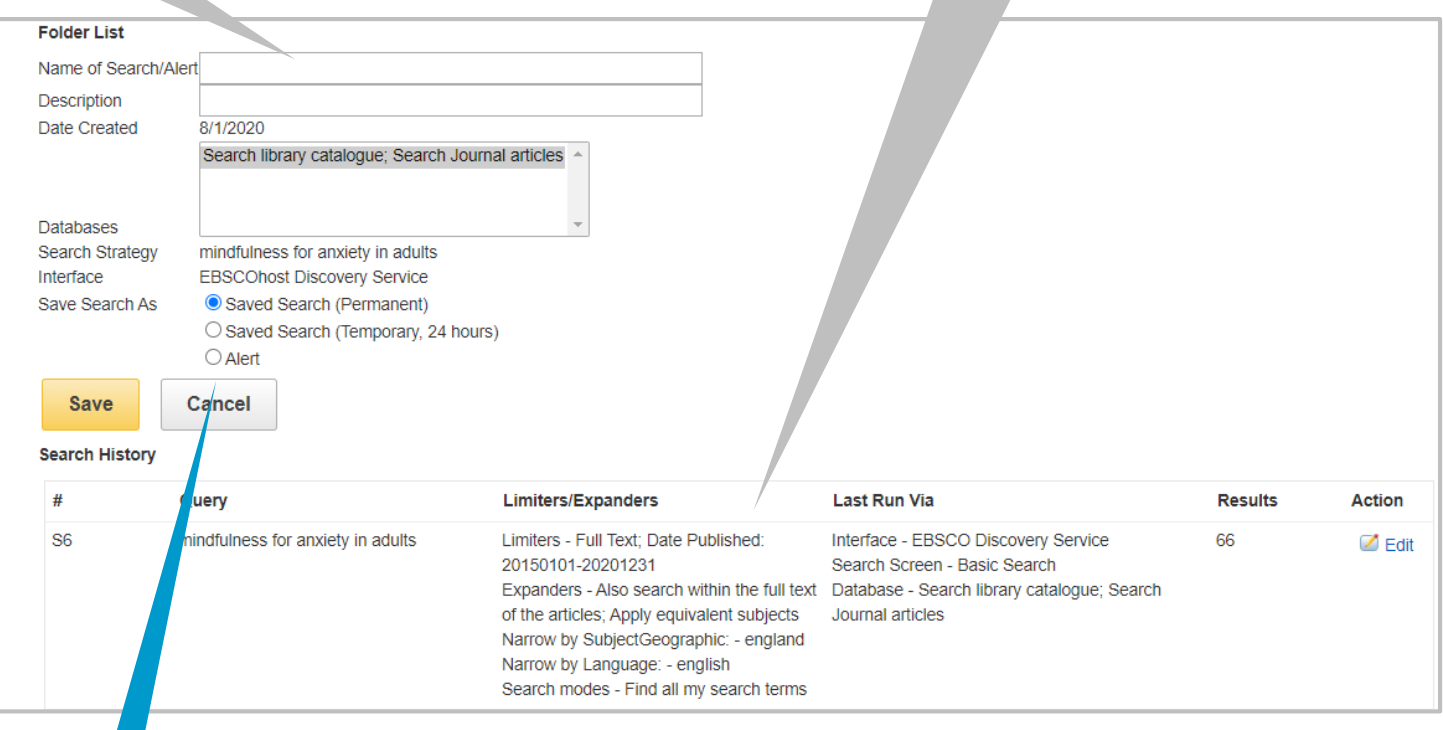

**(10)** Click the button 'Alert'.

**(11)** The screen changes again. Make selections. Your search terms ('Query') and how often you receive results ('Frequency') are already set to appear in the results of your alert.

**(12)** Click 'Save'.

Knowledge through expertise

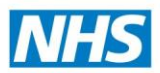

**Library Service** 

**Hampshire Healthcare** 

### **To VIEW, EDIT, RUN or DELETE a Search Alert:**

#### Update My Account Switch Accounts **(1)** Click the 'Folder' icon. <mark>■</mark> Folder Preferences Language • Help **(2)** Go to the relevant section below. Date Published: 20150101-CINAHL, Psychology and Behavioral nce & Technology Abstracts, GreenFILE, de Serials & Conference Proceedings. **To VIEW the results of a Search Alert** 08/03/2020 08/02/2020 **(1)** Click the date of the alert you wish to see the results of. **My Folder: Search Alerts**  $1-1$  of 1 Page: 1 **To EDIT a Search Alert** Select / deselect all | Delete Items **(1)** Click 'Edit Alert'.  $\Box$  1. mindfulness for anxiety in adults Full Text; Da 20201231 AND Also search withi **(2)** After making changes, click 'Save'. Save Search/Alert to be run Once a day against GreenFILE mdex, CINAHL, MEDLINE, OpenDissertations, Complemen Center Database, African-American History Online, databas Alert Feed & Retrieve Alert Z Edit Alert **To RUN a Search Alert immediately** 20201231 AND Also search withi Save Search/Alert to be run Once a day against GreenFIL **(1)** Click 'Retrieve Alert'.Index, CINAHL, MEDLINE, OpenDissertations, Compleme Center Database, African-American History Online, databa **(2)** Click 'Rerun'. Alert Feed & Retrieve Alert 2 Edit Alert Rerun 1 View Details **Z** Revise Search **To DELETE a Search Alert**

- **(1)** Click on the box next to the alert to be deleted.
- **(2)** Click the button 'Delete Items'.
- To set up an email alert, you must be logged in to both your NHS OpenAthens account, and your EBSCO*host* personal account.
- Results from your search alert appear in the way you sorted the selection in your original search (i.e. by 'relevance', 'date newest', or 'date oldest').
- Only the creator of the alert can stop the alert from being sent.
- To suspend receiving an email alert, leave the box 'Email to', blank.
- If an article or book is difficult to obtain, tell us we can find it for you!